# 【新規契約】 「店舗登録」ランク ユーザーマニュアル

株式会社環境保全研究所(以下、当社)の商品を、当社が提供する業務代行クラウド システムを通じて購入いただくことができます。

そのために、まず業務代行クラウドシステムへご自身でご登録いただきますが、その 登録方法についてご説明いたします。

ご登録の流れ

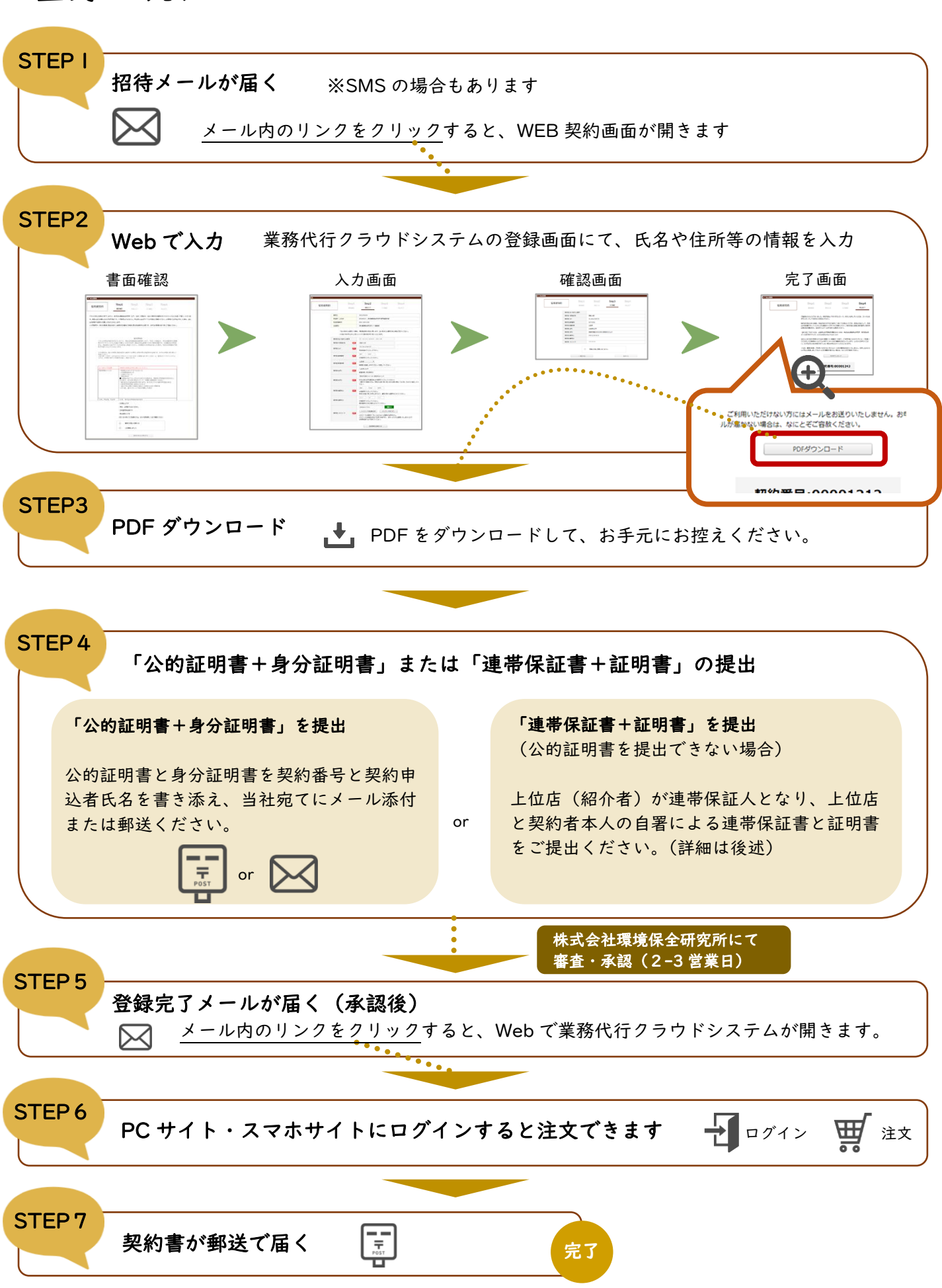

# STEPI 招待メールが届く

業務代行クラウドシステムへの招待メールが紹介者から届きます。

メールの題名:「環境保全研究所代行システム契約手続きのご案内」 送信元メールアドレス:daikomailadm@kankyo-hozen.com

メール内のリンクをクリックすると、WEB 契約画面が開きます。

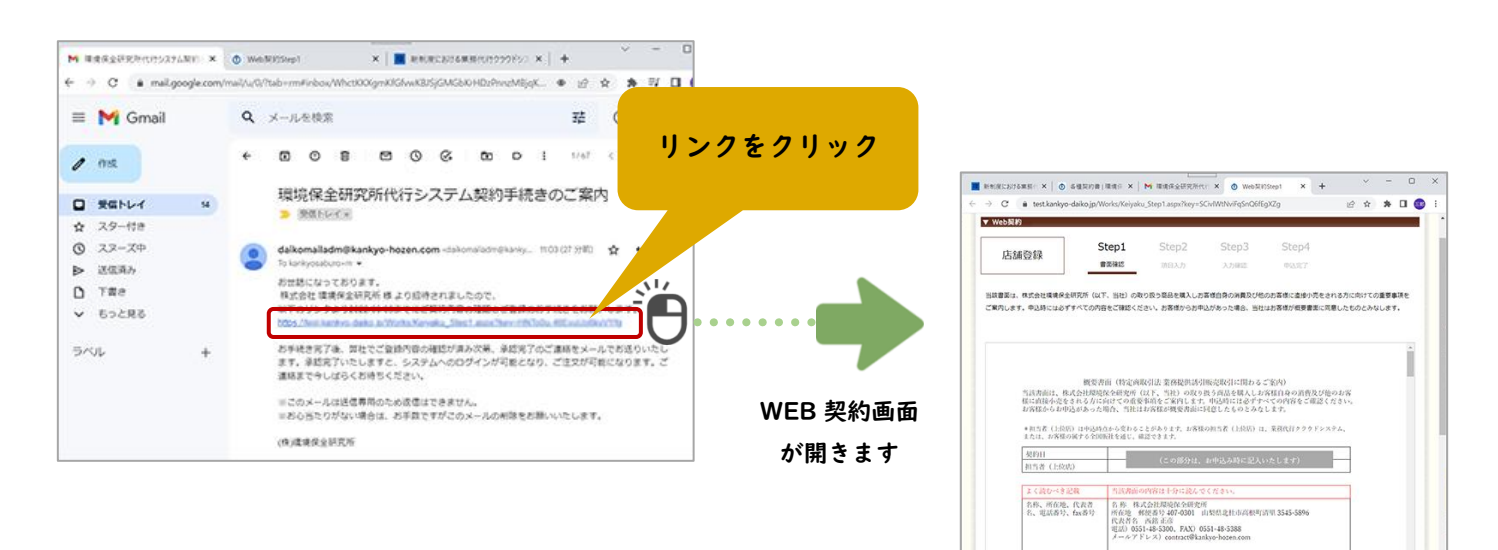

# STEP2 Web で入力

#### 1. 書面確認

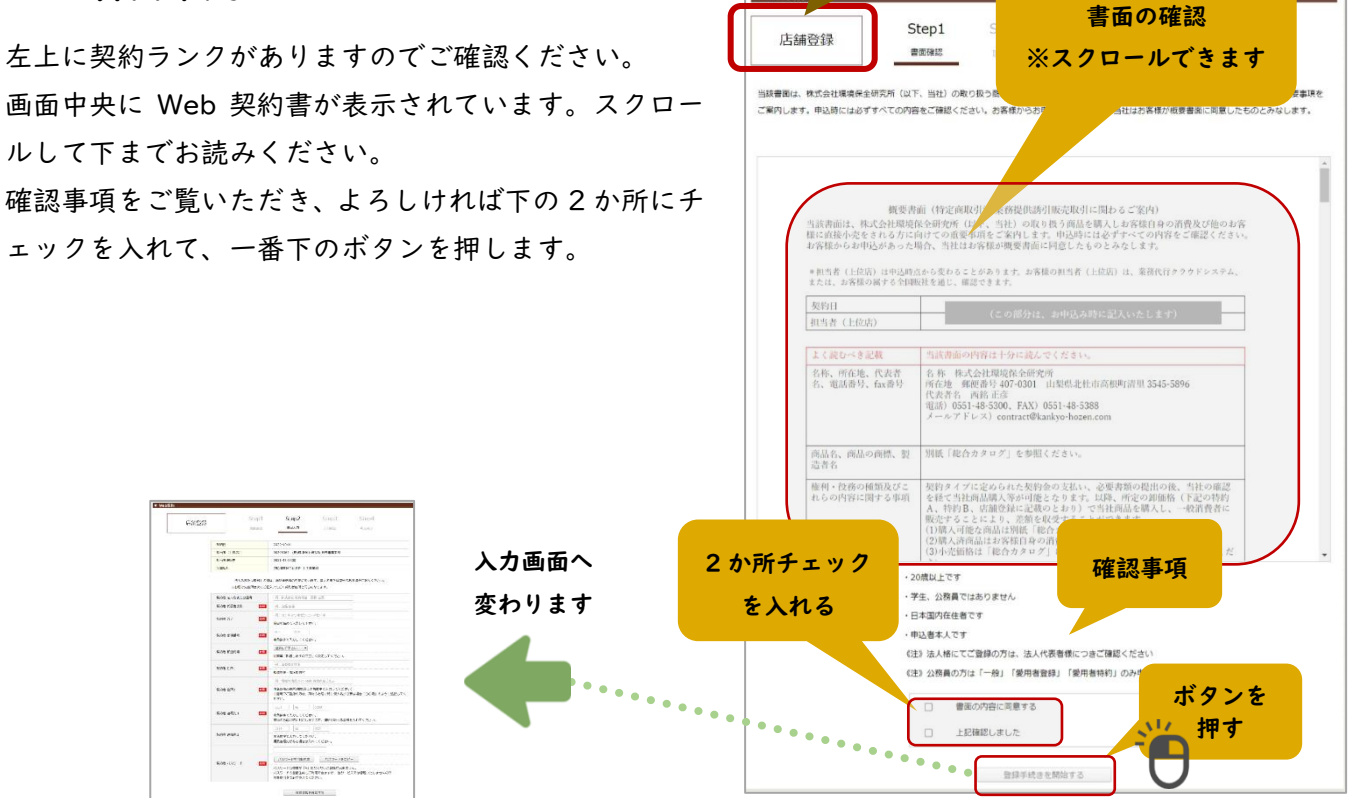

契約ランク

v Web契約

商品名、商品の商標、製<br>造者名

<br>別紙「総合カタログ」を参照ください

## 2. 氏名等の入力

ご契約者さまご自身の情報を入力していきます。

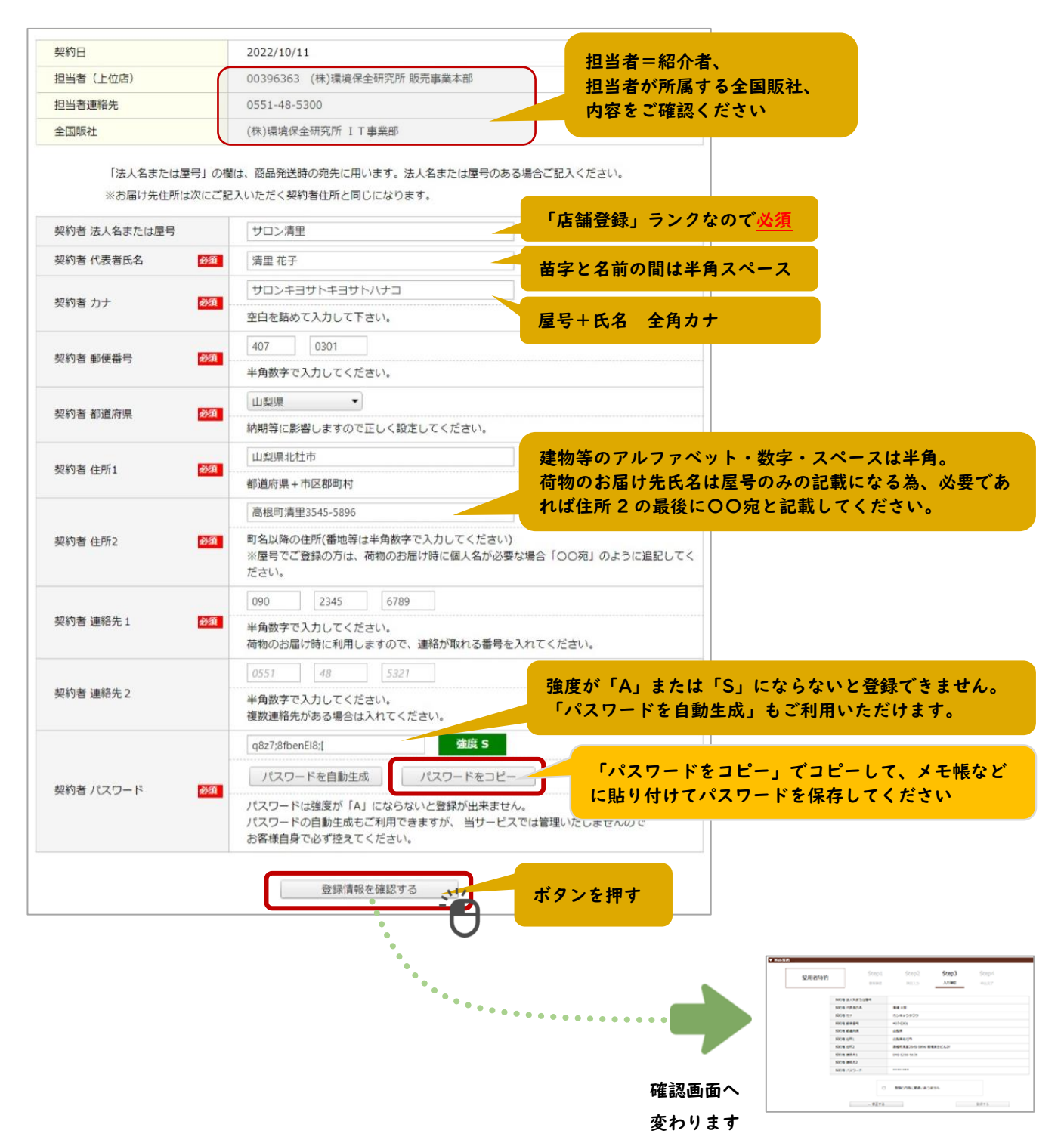

#### 3. 確認画面

入力内容を見て、よろしければチェックを入れて登録します。 修正する場合は「←修正する」ボタンで入力画面へ戻ります。

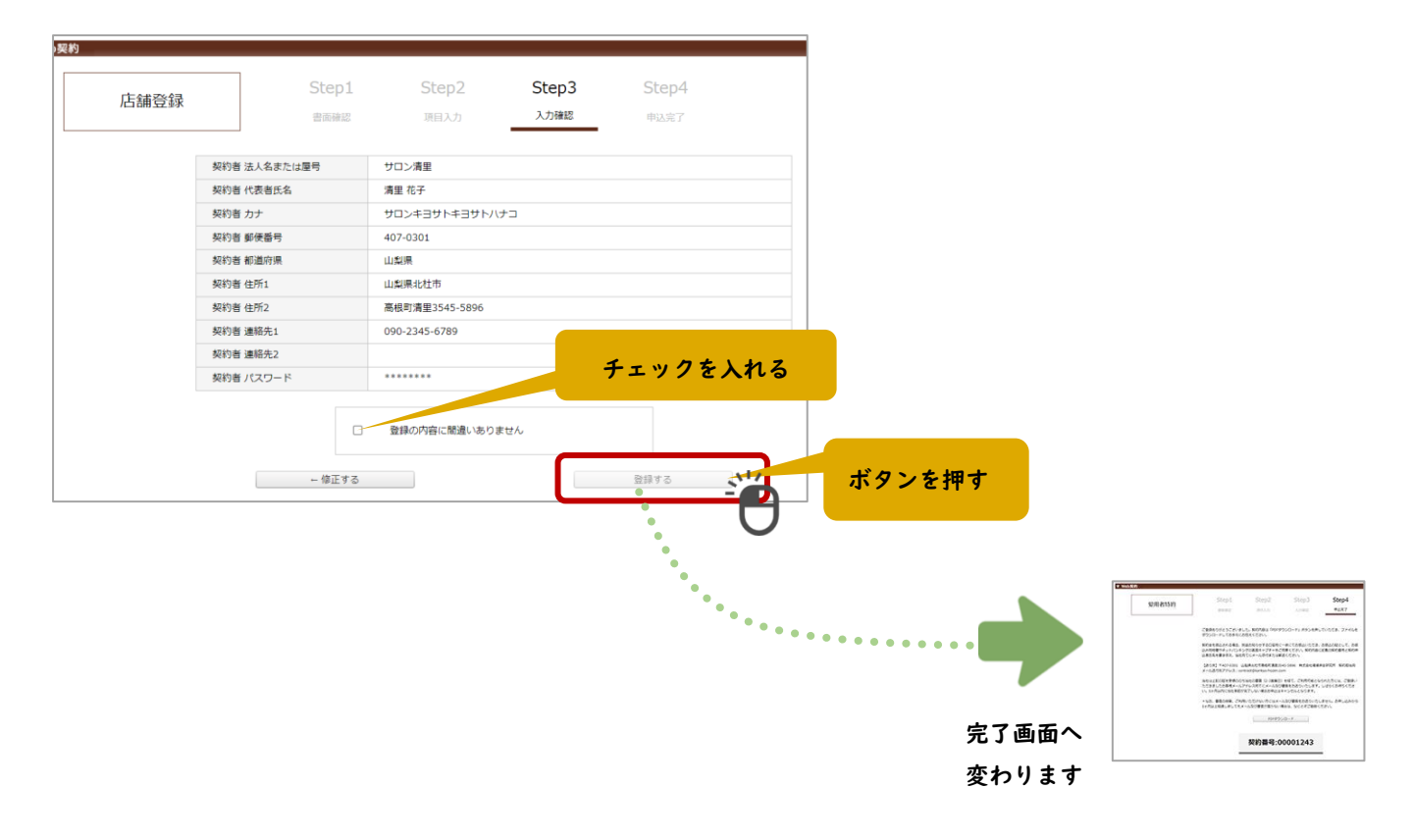

### STEP3 完了画面で契約書 PDF ダウンロード

申込完了画面にて「PDF ダウンロード」ボタンを押すと契約書 PDF をダウンロードできます。ダウンロー ドした契約書はお手元にお控えください。なお、「契約番号」は契約書にも掲載されております。

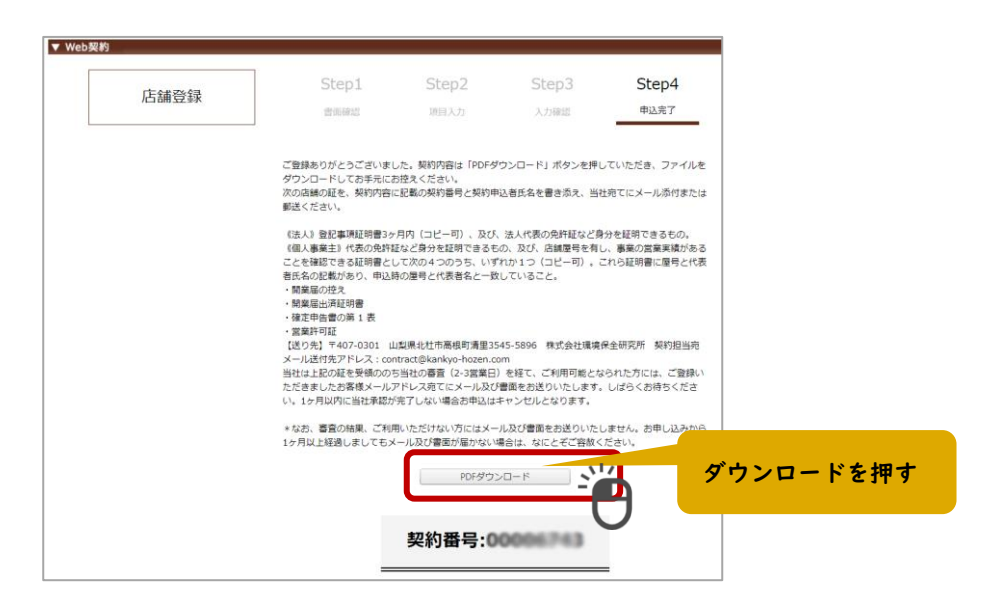

#### STEP4 「公的証明書+身分証明書」または「連帯保証書+証明書」の提出

店舗を運営している証明として、公的な証明書とご本人の身分証明書のコピーを提出いただくことを原則とさ せていただいております。個人事業主で公的な証明書のご提出が難しい場合は、上位店(紹介者)が連帯保証 人となり、連帯保証書と証明書を提出いただくことで「店舗登録」として登録いただけます。

#### 1. 「公的証明書+身分証明書」の場合

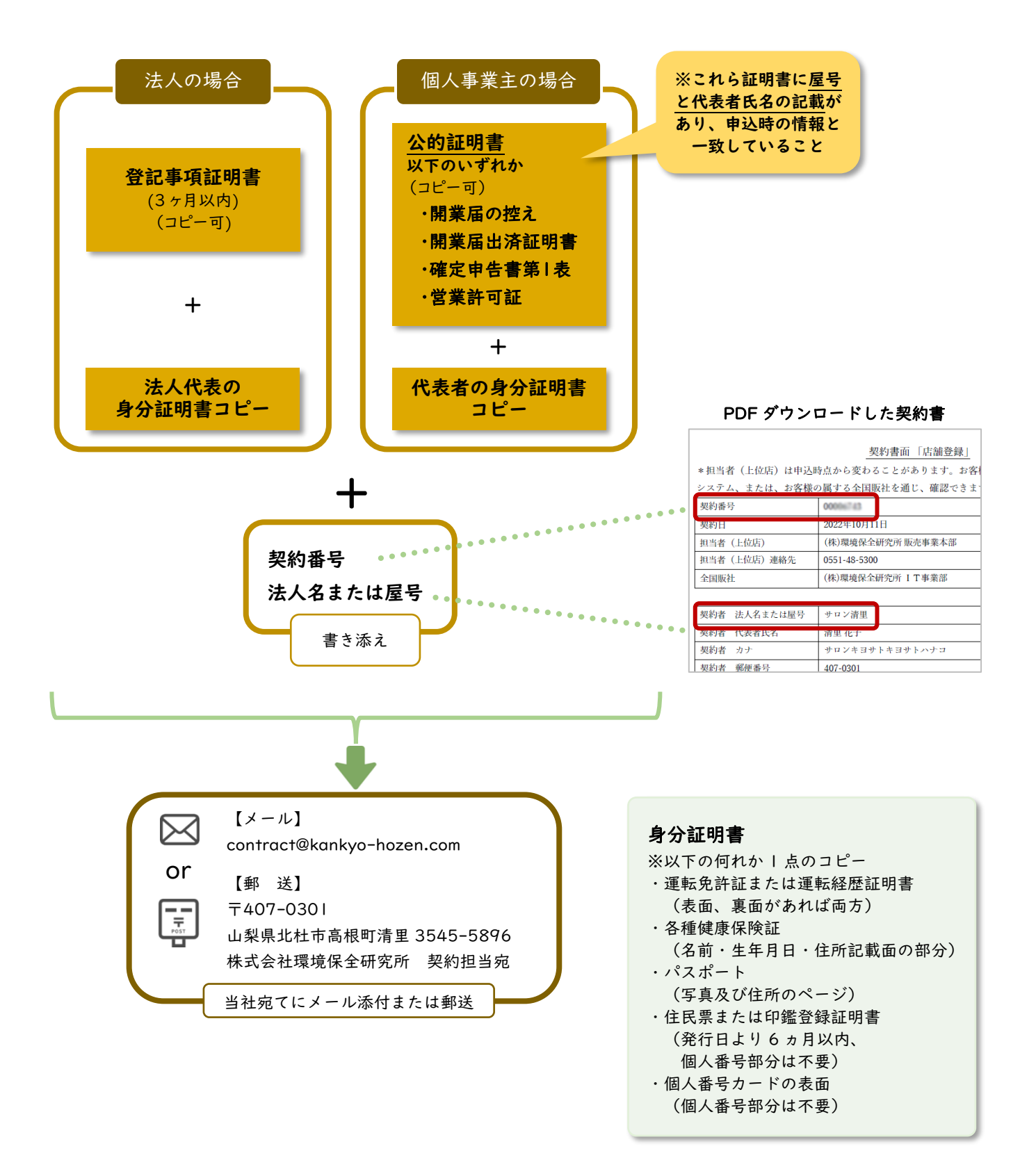

#### 2. 「連帯保証書+証明書」の場合

契約者が個人事業主で公的証明書の提出が難しい場合は、上位店(紹介者)が連帯保証人となり、連帯保証 書と証明書を提出いただくことで「店舗登録」として登録いただけます。

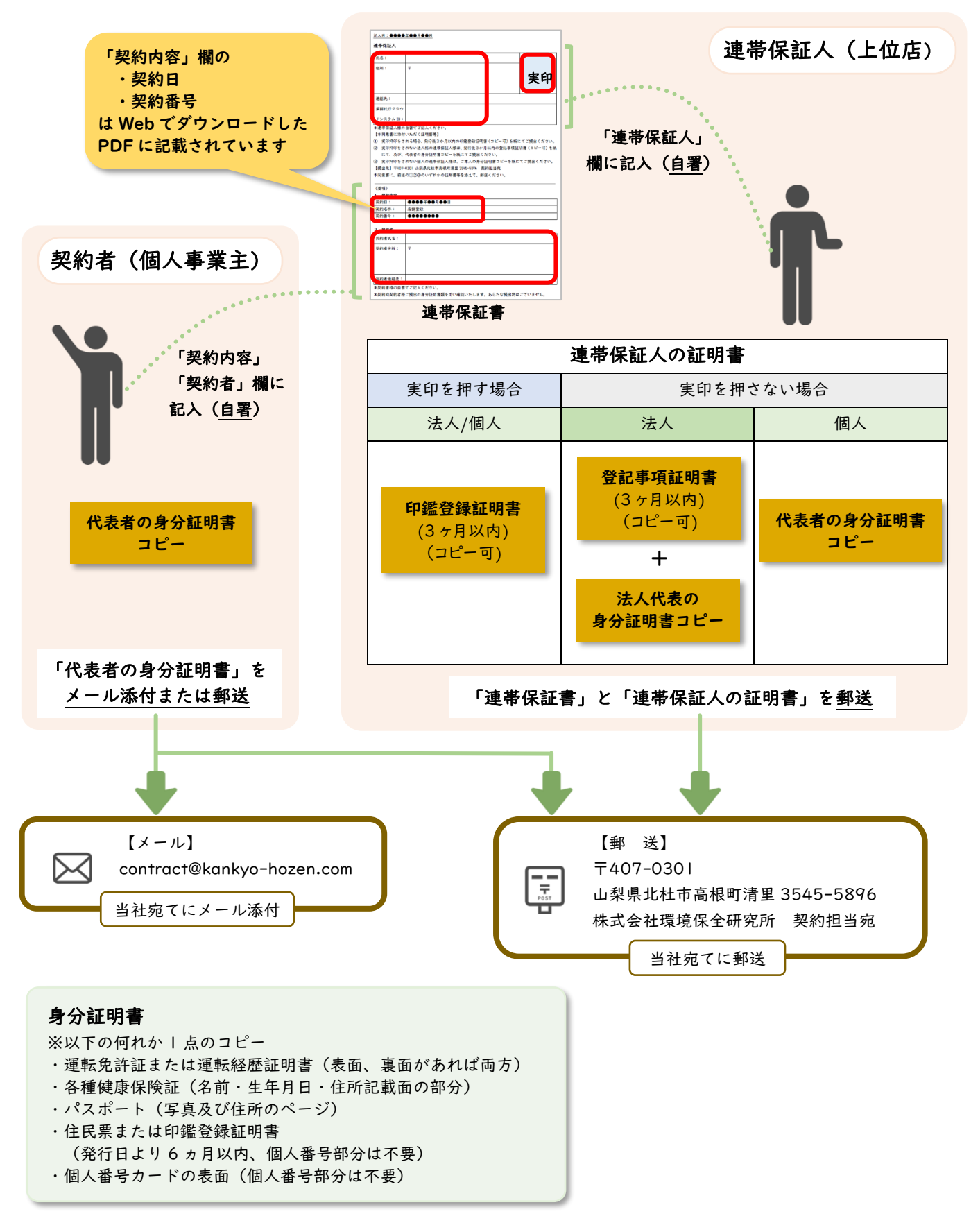

#### ■ 連帯保証書ダウンロードアドレス

<https://kankyo-hozen.co.jp/khlweb/wp-content/uploads/2022/05/cb0bc0bed8b85515e18c5803110024e0.doc>

## 3. 提出書類のまとめ

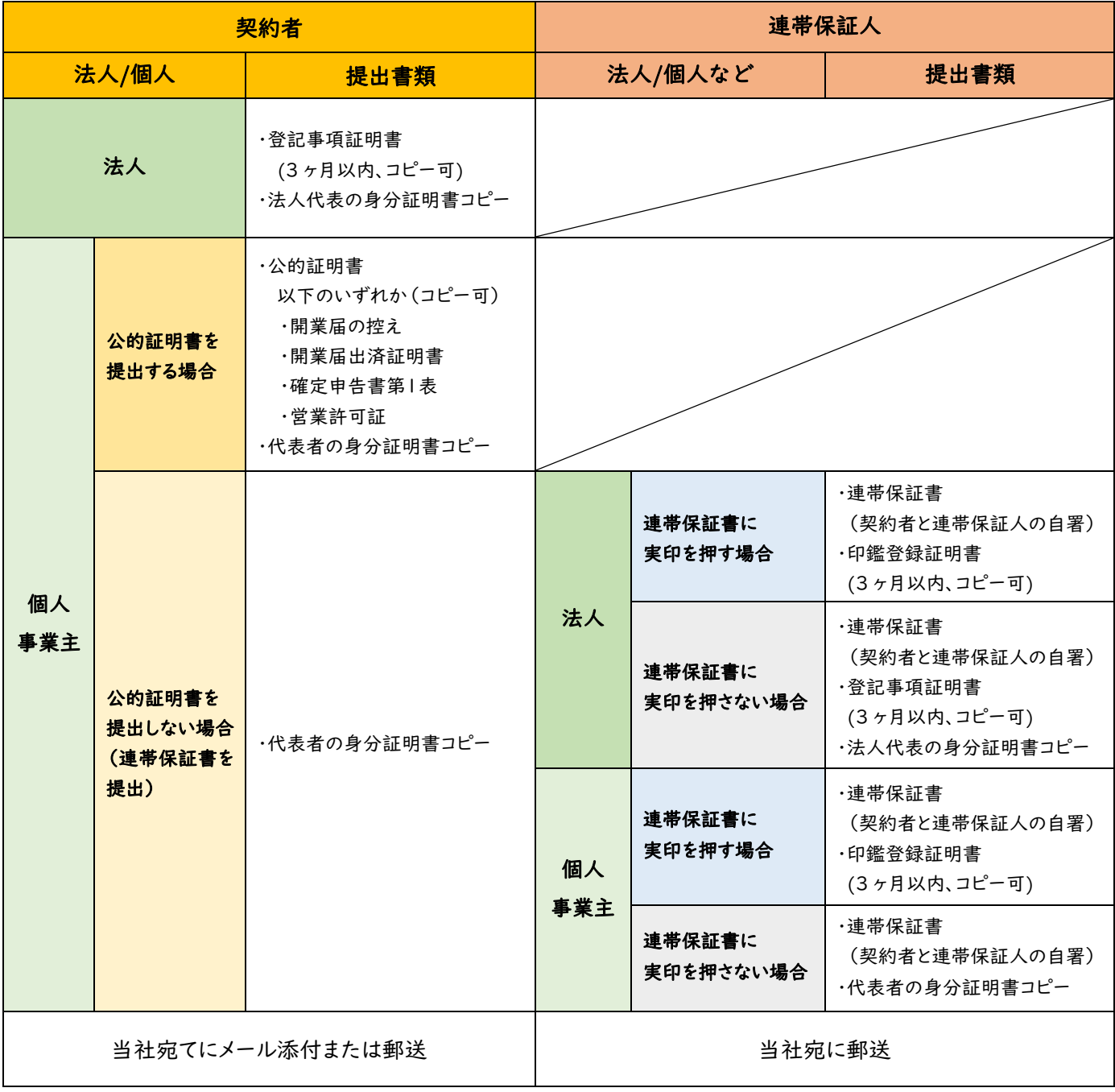

#### 身分証明書

※以下の何れか 1 点のコピー

- ・運転免許証または運転経歴証明書(表面、裏面があれば両方)
- ・各種健康保険証(名前・生年月日・住所記載面の部分)
- ・パスポート(写真及び住所のページ)
- ・住民票または印鑑登録証明書
- (発行日より 6 ヵ月以内、個人番号部分は不要)
- ・個人番号カードの表面(個人番号部分は不要)

## STEP5 登録完了メールが届く(承認後)

業務代行クラウドシステムへの登録完了メールが届きます。

メールの題名:「環境保全研究所代行システムご登録完了のお知らせ」 送信元メールアドレス:daikomailadm@kankyo-hozen.com

メール内の PC サイトまたはスマホサイトのリンクをクリックすると、業務代行クラウドシステムのログイン画 面が開きます。

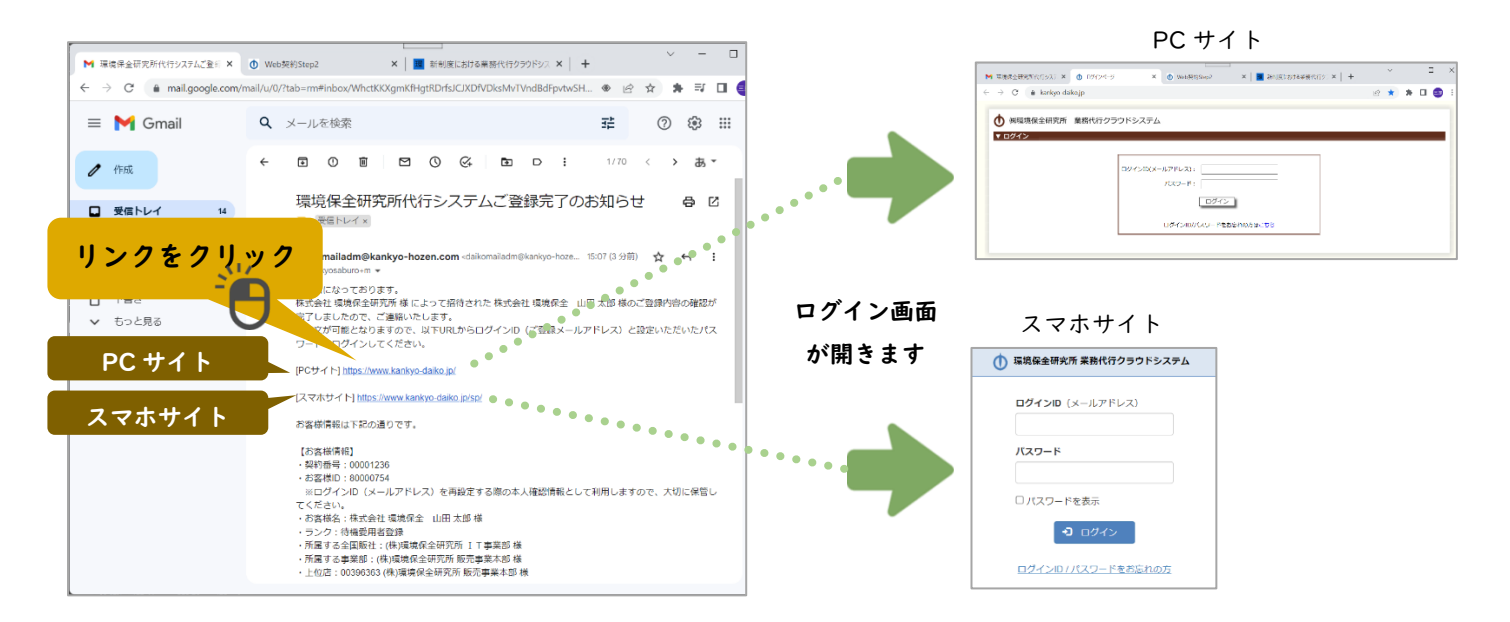

# STEP6 PC サイト・スマホサイトにログインすると注文できます

以下の内容を入力して「ログイン」ボタンを押すと、商品を購入することができるようになります。

ログイン ID(メールアドレス): 完了メールが届いたメールアドレス パスワード:契約時に登録画面で設定したパスワード

※ログイン ID・パスワードをお忘れの場合やシステム にログインができない方の事例については、完了メー ルにリンクがありますので、そちらをご確認ください。

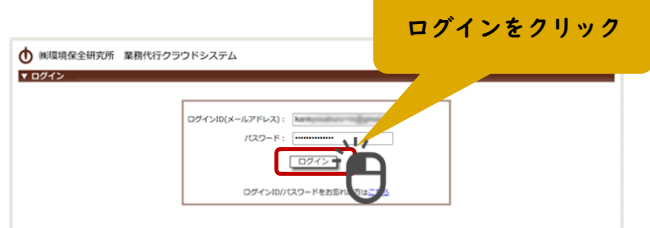

## STEP7 契約書が郵送で届く

後日、契約書が株式会社環境保全研究所から郵送で届きます。大切に保管してください。